Forgot your password of your Datamail Account?

If you forgot your password of Data mail, Don't Worry you can reset new one.

To login in to your data mail account enter the link https://mail.datamail.in/

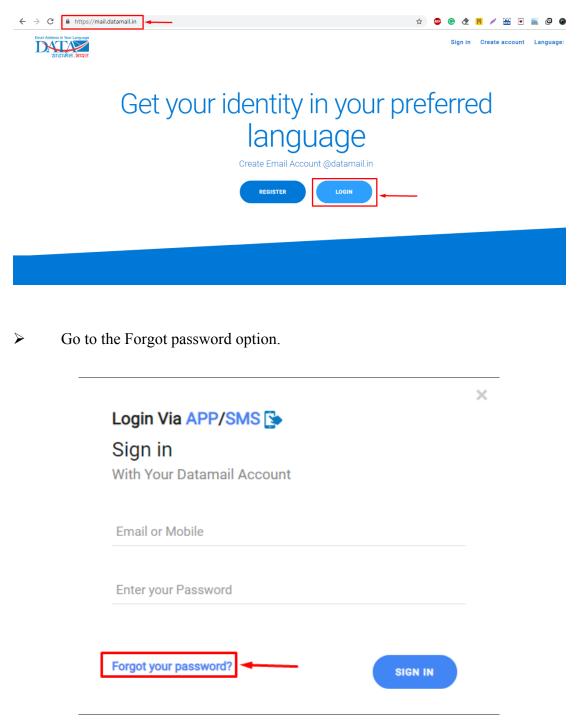

Select Email ID or submit new one on which you want to receive reset password link

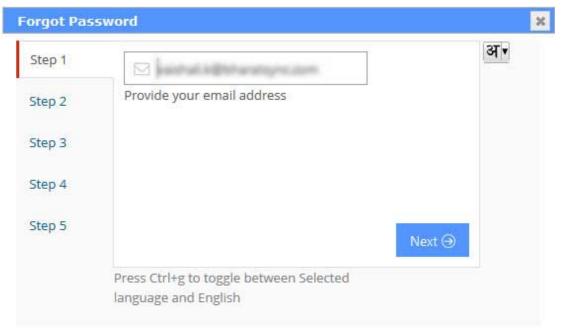

> Another option to submit Answer for security questions

| Step 1 | Please Enter Fields Required<br>What is your favourite pass-time? |        | अ | Ì |
|--------|-------------------------------------------------------------------|--------|---|---|
| Step 2 | lanswer                                                           |        |   |   |
| Step 3 | Provide hint answer                                               |        |   |   |
|        | 😤 City                                                            |        |   |   |
| Step 4 | Provide your city name                                            |        |   |   |
| Step 5 | Country                                                           |        |   |   |
|        | Provide your country name                                         | Next ⊖ |   |   |
|        | Press Ctrl+g to toggle between Selected                           |        |   |   |

> After Selection on step 4 you can enter your new password.

| Forgot Pas | sword                                   |        | 3   |
|------------|-----------------------------------------|--------|-----|
| Step 1     | Please Enter Your New Password          | अ      | × ^ |
| Step 2     | B Password                              |        |     |
|            | Provide your new password               |        |     |
| Step 3     | Retype Password                         |        |     |
| Step 4     | Renter your new password                |        |     |
| Step 5     |                                         |        |     |
|            |                                         | Next ⊖ |     |
|            | Press Ctrl+g to toggle between Selected |        | ~   |

> On Step 5, your password will be changes successfully.

| Forgot Pa | ssword                                                             | ×  |
|-----------|--------------------------------------------------------------------|----|
| Step 1    |                                                                    | अ∙ |
| Step 2    | Congratulations !! Your password has been changed<br>successfully. |    |
| Step 3    |                                                                    |    |
| Step 4    |                                                                    |    |
| Step 5    | Finish                                                             |    |
|           | Press Ctrl+g to toggle between Selected<br>language and English    |    |